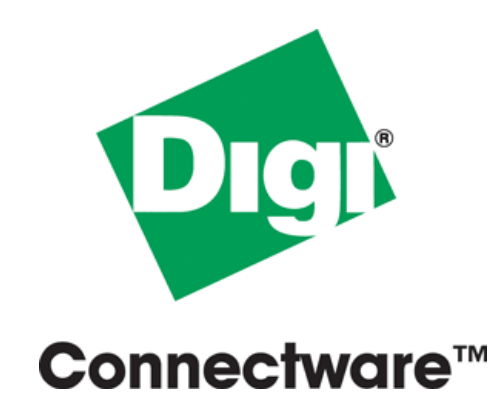

# Digi Port Authority-Remote Setup Guide

*92000308\_A*

 $©$  Digi International Inc. 2002. All Rights Reserved

The Digi logo is a trademark of Digi International Inc. All other brand and product names are the trademarks of their respective holders.

Information in this document is subject to change without notice and does not represent a commitment on the part of Digi International.

Digi provides this document "as is," without warranty of any kind, either expressed or implied, including, but not limited to, the implied warranties of fitness or merchantability for a particular purpose. Digi may make improvements and/or changes in this manual or in the product(s) and/or the program(s) described in this manual at any time.

This product could include technical inaccuracies or typographical errors. Changes are periodically made to the information herein; these changes may be incorporated in new editions of the publication.

### **Contents**

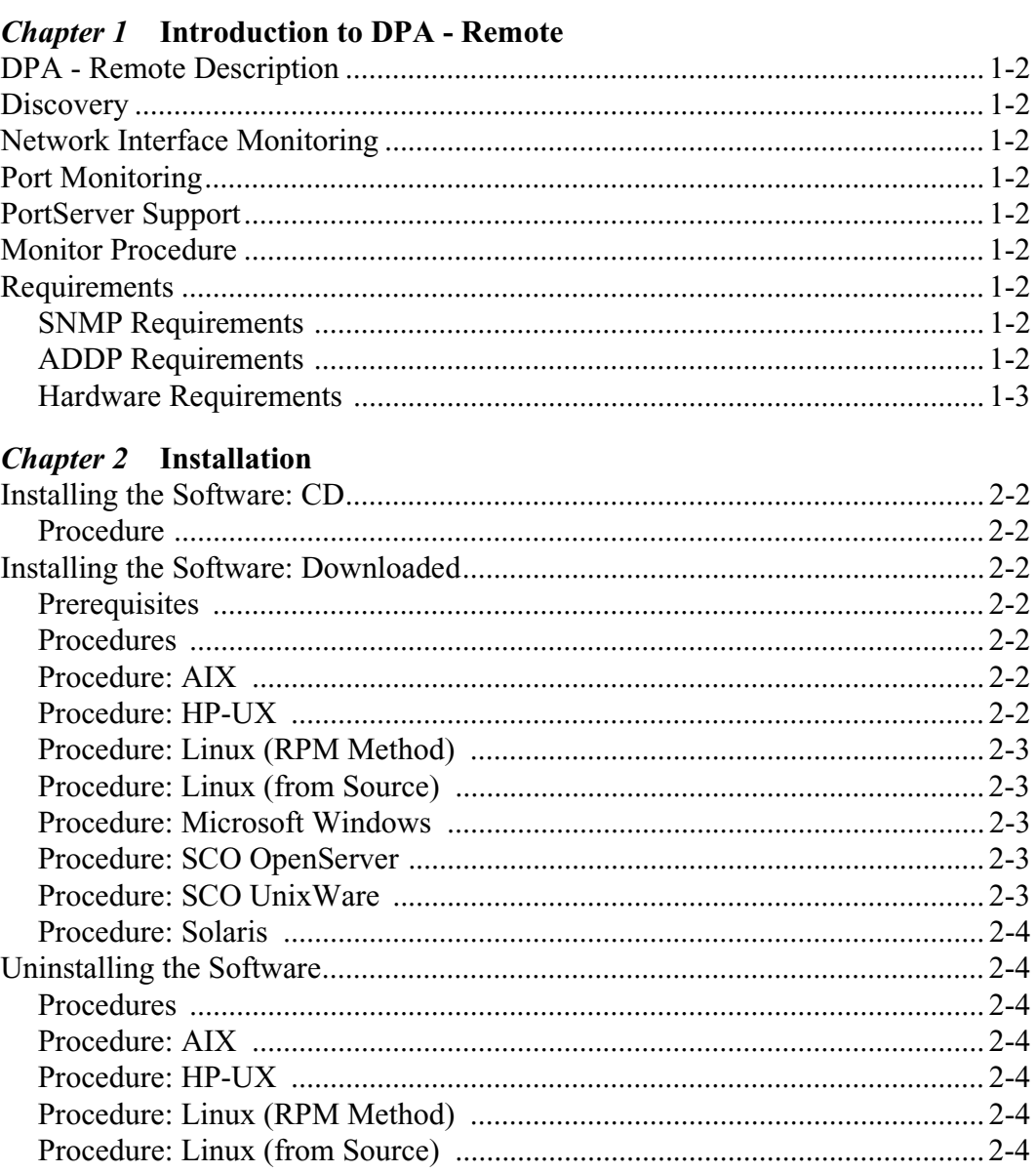

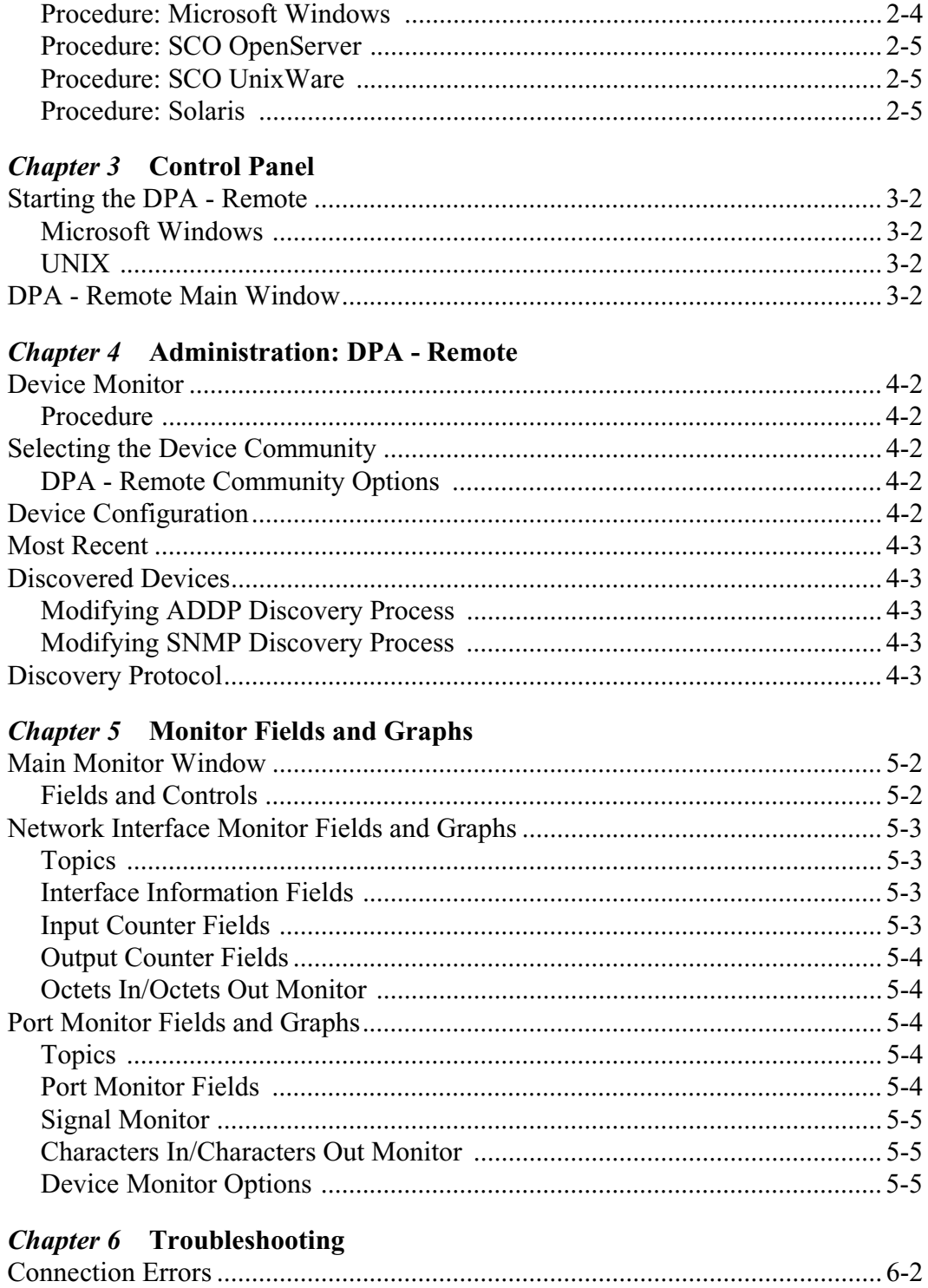

## *chapter 1* **Introduction to DPA - Remote**

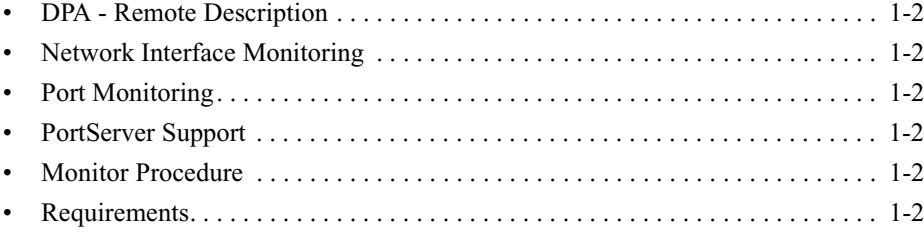

### **DPA - Remote Description**

DPA - Remote, Digi Port Authority - Remote, is a program to discover and monitor data and errors on Digi devices with either Digi's proprietory program called ADDP (A Digi Discovery Protocol) or SNMP agents over TCP/IP. A network interface to a device might be an Ethernet or PPP connection.

### **Discovery**

Discovery is a program that will discover Digi devices residing on a network. The Digi devices are discovered with either ADDP (A Digi Discovery Protocol) or with SNMP. For a Digi device to be discovered by ADDP, it must be ADDP enabled. For a Digi device to be discovered by SNMP, it must have SNMP enabled. See "ADDP Requirements" on page 1-2 and "SNMP Requirements" on page 1-2.

### **Network Interface Monitoring**

Monitoring a network interface can be helpful in troubleshooting network performance issues or keeping track of the network interface performance. DPA - Remote can monitor incoming and outgoing data and errors on a network interface.

### **Port Monitoring**

Monitoring ports can be helpful in troubleshooting port problems. DPA - Remote can monitor incoming and outgoing data and errors on ports. Also, individual signals (such as DTR, DCD, OFC, IFC, etc.) can be monitored. By viewing port signals, a user may be able to determine if a port appears to be functioning correctly or if it appears to be in some state of flow control or other condition of concern.

### **PortServer Products Supported**

DPA - Remote supports Digi One RealPort, PortServer II, and PortServer TS products. Where this documentation uses the name PortServer, this implies any of these supported PortServer products. The original Digi PortServer is **not** supported.

**Note:** Depending on your PortServer model and firmware revision, the information displayed by DPA - Remote will differ.

### **Monitor Procedure**

To begin monitoring a device, see "Device Monitor" on page 4-2.

### **Requirements**

### **SNMP Requirements**

An SNMP agent must be running on your supported Digi device before you can use DPA - Remote to monitor it.

To start the SNMP agent, see the appropriate documentation for your particular Digi device.

### **ADDP Requirements**

ADDP stands for A Digi Discovery Protocol and runs on any operating system capable of sending multicast IP packets on a network. It allows the system to identify all ADDP enabled Digi devices attached to a network by sending out a multicast packet. The Digi devices respond to the multicast packet and identify themselves to the client sending the multicast. The ADDP protocol needs to communicate with the TCP/IP stack using the UDP protocol. The TCP/IP stack should be able to receive multicast packets and transmit datagrams on a network. Not all Digi devices support ADDP.

### **Hardware Requirements**

### *Using the Keyboard Instead of a Mouse*

The DPA - Remote utility includes keyboard support for users with no access to a mouse or a preference for a keyboard. However, not all operating systems support these functions.

The TAB, SHIFT-TAB and arrow keys can be used to navigate the interface. Also available for use are the "ALT" keystroke combinations. For example, ALT-F will bring up the File menu and ALT-O will bring up the Options menu from the main monitoring window.

Where this documentation directs a user to select, choose or click, keyboard users are expected to use the appropriate keystrokes to accomplish the same task.A mouse may be required on some operating systems. Tab, and in particular, Shift-Tab, may not work correctly under all operating systems.

## *chapter 2* **Installation**

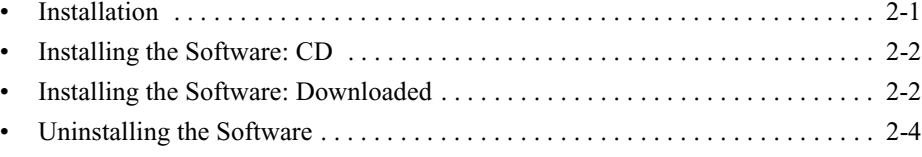

*Installation* 2-1

### **Installing the Software: CD**

Use this procedure to install software or a driver from the Digi RealPortCD. You should have already started the Digi RealPort CD front-end program.

### **Procedure**

- **1.** Choose an operating system.
- **2.** Choose the Hardware product name.
- **3.** Choose Digi Port Authority Remote.
- **4.** Choose Install Software.
- **5.** Follow the prompts.
- **6.** Reboot your system if necessary.

### **Installing the Software: Downloaded**

Use the procedures that follows to install a copy of Digi Port Authority - Remote that you have downloaded from the Digi web or FTP sites.

### **Prerequisites**

- On UNIX installations, an X-Window environment must be installed in order to run DPA Remote.
- On all installations, a web browser is required in order to display the help.
- Linux users must create symbolic links before DPA Remote will install properly. See "Procedure: Linux (RPM Method)" on page 2-3 and "Procedure: Linux (from Source)" on page 2-3

### **Procedures**

Choose your operating system from the list below to jump to the appropriate installation procedure.

- "Procedure: AIX" on page 2-2
- "Procedure: HP-UX" on page 2-2
- "Procedure: Linux (RPM Method)" on page 2-3
- "Procedure: Linux (from Source)" on page 2-3
- "Procedure: Microsoft Windows" on page 2-3
- "Procedure: SCO OpenServer" on page 2-3
- "Procedure: SCO UnixWare" on page 2-3
- "Procedure: Solaris" on page 2-4

### **Procedure: AIX**

- **1.** If you have previously installed a version of DPA Remote, remove it by issuing the following command:
	- installp -u digidpar.dpar.obj
- **2.** Place the downloaded distribution file into the /tmp directory.
- **3.** Enter the following commands: uncompress 40002192\_*version*.installp.Z installp -ad /tmp/40002192\_*version*.installp digidpar

### **Procedure: HP-UX**

- **1.** Place the downloaded distribution file into the /tmp directory.
- **2.** Enter the following commands: tar xvf 40002193\_*version*.tar /usr/sbin/swreg -l depot /tmp/digidpar.pkg /usr/sbin/swinstall -s /tmp/digidpar.pkg
- **3.** Choose the line item, digidpar.
- **4.** Choose Actions > Mark for install.
- **5.** Choose Actions > Install (analysis).
- **6.** In the Install Analysis window, choose OK.
- **7.** Follow the prompts.

### **Procedure: Linux (RPM Method)**

- **1.** Place the downloaded distribution file in a directory, such as /usr/src.
- **2.** Verify the following directory exists: /usr/src/linux if not, create a symbolic link by entering the following command: ln -s /usr/src/linux-(*version number*) /usr/src/linux where *version number* is the number of the Linux kernel.
- **3.** All Linux versions except RedHat must create the following symbolic link for the RPM to install properly. Enter the following command: ln -s /usr/src/(*RPM source directory*) /usr/src/redhat where the RPM source directory is the specific name used by your Linux distribution.
- **4.** Enter the following commands: rpm -ivv 40002188\_*version*.src.rpm cd /usr/src/redhat/SPECS rpm -bb digidpar-*version*.spec cd /usr/src/redhat/RPMS/<arch> rpm -ivv digidpar-*version*.<arch>.rpm

### **Procedure: Linux (from Source)**

- **1.** Place the downloaded distribution file in a directory, such as /usr/src.
- **2.** Verify the following directory exists: /usr/src/linux if not, create a symbolic link by entering the following command: ln -s /usr/src/linux-(*version number*) /usr/src/linux where *version number* is the number of the Linux kernel.
- **3.** Enter the following commands:

```
cd /usr/src
tar -xvzf 40002188_version.tgz
cd digidpar-version/sme
make install
make link
```
**Note:** It is recommended that you do not remove the source tree, since the makefiles are necessary for the uninstall procedure.

### **Procedure: Microsoft Windows**

- **1.** Place the downloaded distribution file in a directory, or on the Windows desktop.
- **2.** Run the executable distribution file. Follow the prompts to install the software.

### **Procedure: SCO OpenServer**

- **1.** Place the downloaded distribution file into the /tmp directory.
- **2.** Enter the following command:
	- custom -i -p misc:digidpar -F /tmp/40002190\_*version*.bin

### **Procedure: SCO UnixWare**

- **1.** Place the downloaded distribution file into the /tmp directory.
- **2.** Enter the following command:
	- pkgadd -d /tmp/40002189\_<version>.pkg

### **Procedure: Solaris**

- **1.** Place the downloaded distribution file into the /tmp directory.
	- **2.** Enter the following commands:
		- uncompress /tmp/40002191\_*version*.pkg.Z pkgadd -d /tmp/40002191\_*version*.pkg

### **Uninstalling the Software**

Use the procedures that follow to remove Digi Port Authority - Remote from your system.

### **Procedures**

Choose your operating system from the list below to jump to the appropriate uninstall procedure.

- "Procedure: AIX" on page 2-4
- "Procedure: HP-UX" on page 2-4
- "Procedure: Linux (RPM Method)" on page 2-4
- "Procedure: Linux (from Source)" on page 2-4
- "Procedure: Microsoft Windows" on page 2-4
- "Procedure: SCO OpenServer" on page 2-5
- "Procedure: SCO UnixWare" on page 2-5
- "Procedure: Solaris" on page 2-5

### **Procedure: AIX**

Enter the following command: installp -u digidpar.dpar.obj

### **Procedure: HP-UX**

- **1.** Enter this command at a root prompt:
	- The SD Remove Software Selection window appears.
- **2.** Choose digidpar.

swremove

- **3.** Choose Actions > Remove (Analysis)...
- **4.** Choose OK to continue at the Remove Analysis window.
- **5.** Choose Yes at the Confirmation windows that appear.
- **6.** Choose Done at the Remove window.
- **7.** Confirm the prompt to reboot the system when it appears. If it does not appear, the system should be rebooted manually.

### **Procedure: Linux (RPM Method)**

Enter the following command: rpm -e digidpar

### **Procedure: Linux (from Source)**

Enter the following commands: cd /usr/src/digidpar-*version*/sme make unlink make uninstall

### **Procedure: Microsoft Windows**

- **1.** From the Start menu, choose Settings > Control Panel > Add/Remove Programs.
- **2.** Choose Digi Port Authority Remote.
- **3.** Choose Remove.

### **Procedure: SCO OpenServer**

Enter the following command: custom -r misc:digidpar

### **Procedure: SCO UnixWare**

Enter the following command: pkgrm digidpar

### **Procedure: Solaris**

Enter the following command: pkgrm digidpar

2-6 *Uninstalling the Software*

## *chapter 3* **Control Panel**

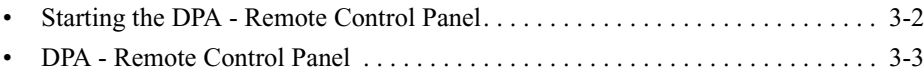

### **Starting the DPA - Remote**

Use the following procedures to start Digi Port Authority - Remote.

### **Microsoft Windows**

From the Start menu, choose Programs > Digi > Digi Port Authority - Remote.

### **UNIX**

Enter the following command: dparemote

### **DPA - Remote Main Window**

Use this topic to learn more about using the DPA - Remote. The DPA - Remote Control Panel consists of these items:

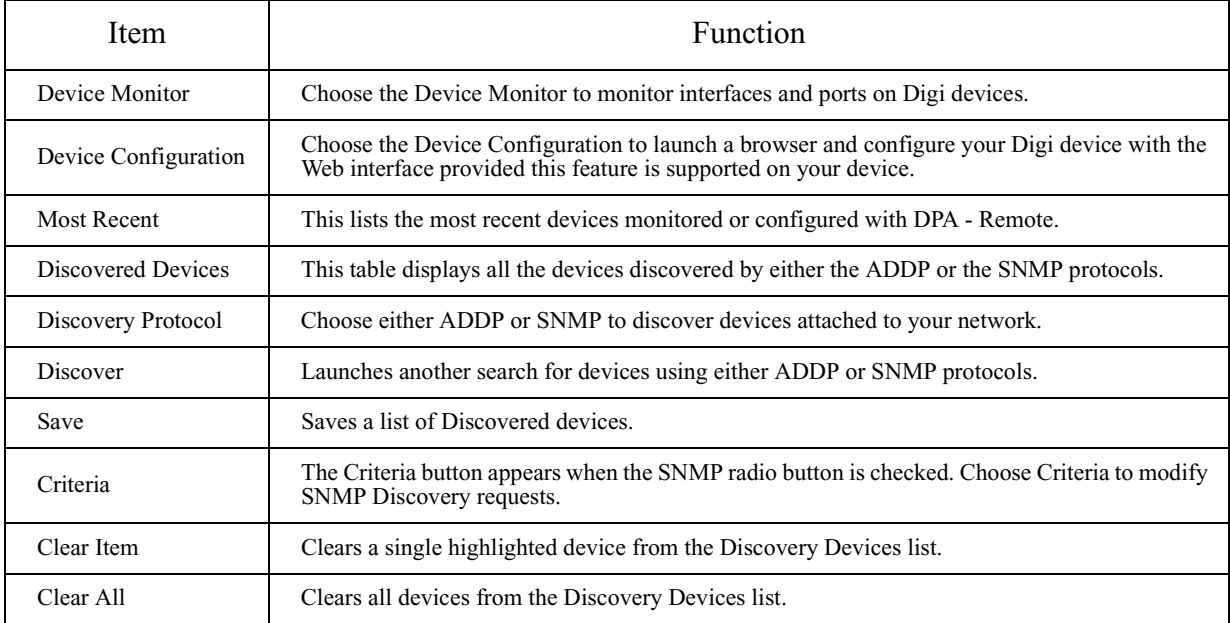

Various options are also available also by going to File > Options. Three options are available:

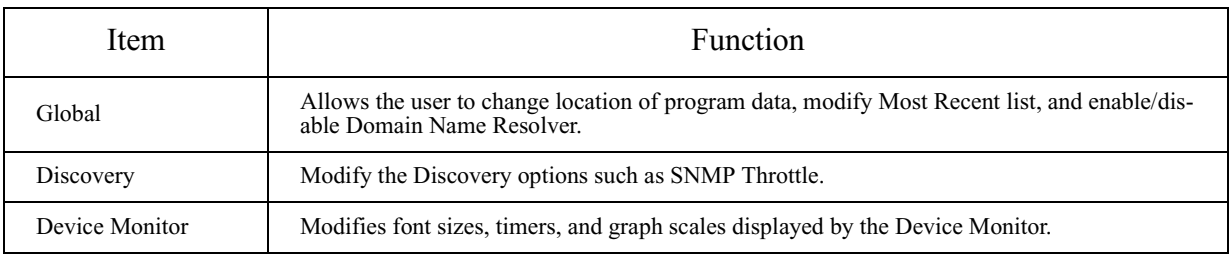

## *chapter 4* **Administration: DPA - Remote**

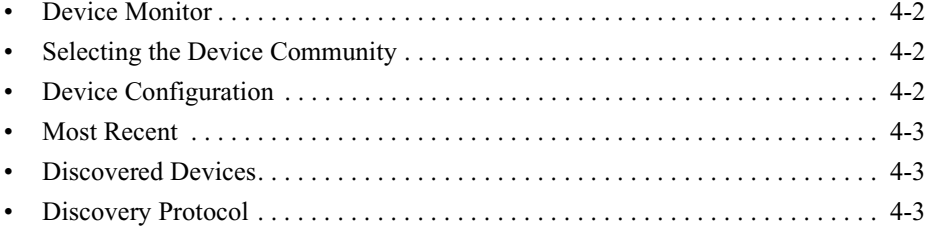

### **Device Monitor**

Use this procedure to monitor network interfaces and ports and display information regarding your Digi device.

### **Procedure**

- **1.** From the Device Monitor area, enter the DNS name or the IP address of the Digi device. You can also monitor a device by choosing a device from the Discovered Devices or Most Recent lists.
- **2.** From the Community drop-down box, choose the appropriate device community. See "Selecting the Device Community" on page 4-2
- **3.** Choose Monitor. The main monitoring window appears. Should an error message occur when DPA - Remote is attempting to connect to the device, see"Connection Errors" on page 6-2 .
- **4.** Choose the Display Information tab to view information on the Digi device.
- **5.** Choose the Network Interface and Ports tab to view the network interface and ports. Multiple interfaces and ports may be selected at the same time. For more information, see "Main Monitor Window" on page 5-2. A new monitor frame appears for each network interface or port you select. To close a monitor frame, click the network interface or port button associated with that frame.
- **6.** Monitor the network interfaces or ports. For more information on the network interface and port monitoring fields and graphs, see "Network Interface Monitor Fields and Graphs" on page 5-3 and "Port Monitor Fields and Graphs" on page 5-4.
- **7.** Choose Modbus Information to view information displayed about the Digi Modbus device. **Note:** This tab will not appear on systems that do not support Modbus.

### **Selecting the Device Community**

Use this topic to learn more about selecting the device Community field.

The SNMP community field defines the relationship between a device running SNMP and the DPA - Remote interface. This field **acts like a password** to control DPA - Remote access to the device.

### **DPA - Remote Community Options**

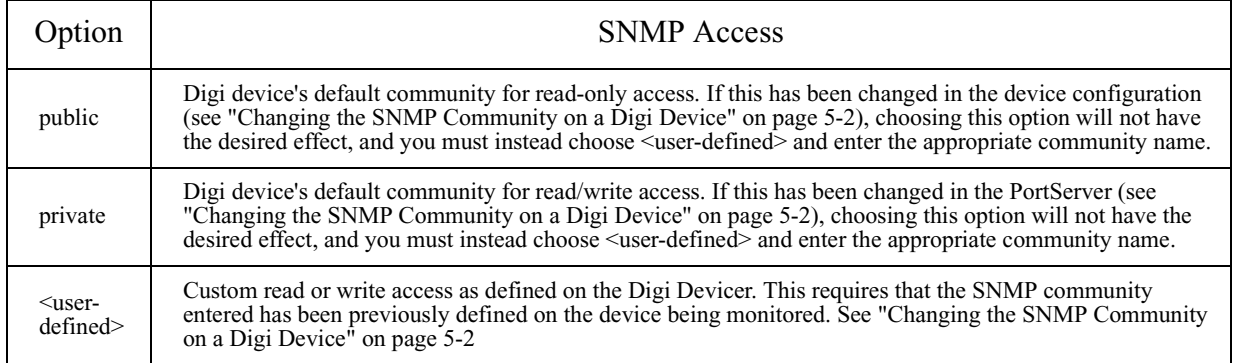

### **Device Configuration**

- **1.** From the Device Configuration area, enter the DNS name or the IP address of the Digi device.
	- You can also choose a device from the Discovered Devices or Most Recent lists.
- **2.** Choose Configure. A browser opens allowing you to configure your Digi device.
- **3.** Enter at the User Name:

*root* and at the password enter: dbps

### **Most Recent**

The Most Recent box contains a list of the IP addresses or DNS name of the most recent devices monitored with DPA - Remote. This list's length can be modified by going to File > Options and choosing the General Options tab. The buttons will allow you to increase or decrease the number of devices listed.

### **Discovered Devices**

This box displays devices discovered on the network with either the ADDP or the SNMP protocol. The discovery process can be modified for both ADDP and the SNMP protocols by going to File > Options.

### **Modifying ADDP Discovery Process**

The discovery of ADDP devices can be modified in the File > Options menu.

- ADDP can be modified under the General Options tab by selecting or deselecting the Enable name resolver. Deselecting the Enable name resolver box will improve system performance by not waiting to resolve DNS names. Selecting the box displays DNS names, if applicable, but may slow the discovery process on Microsoft Windows systems.
- ADDP can be modified under the Discovery Options tab by choosing Auto Discover on startup and also by choosing Pre-select ADDP discovery.

#### **Modifying SNMP Discovery Process**

The discovery of SNMP devices can be modified in several different ways. You can modify the SNMP Throttle or the detection of the local subnet by going to File > Options and choosing the Discovery Options tab. SNMP Throttle controls the number of SNMP requests made per second on the network. Setting the SNMP Throttle too high may overwhelm the network and seriously hinder network performance.

You can also modify the SNMP discovery process by going to Discovery Protocol, checking the SNMP button and then choosing Criteria. This allows the user to modify what IP addresses or range of IP addresses an SNMP discovery search should be made.

### **Discovery Protocol**

The two options are ADDP or SNMP. ADDP stands for A Digi Discovery Protocol and allows the system to identify all the Digi devices attached to a network by sending out a multicast packet. If a Digi device has ADDP it will respond to the multicast packet and identify itself to the application sending the multicast.

An SNMP agent must be running on your supported PortServer device before you can use DPA - Remote to discover it. SNMP Discovery sends an SNMP request to each node, but throttles the speed at which the packets are sent out to prevent your network from being flooded with requests. When the SNMP protocol is selected, the Criteria button will appear allowing modifications to the SNMP discovery search.

## *chapter 5* **Monitor Fields and Graphs**

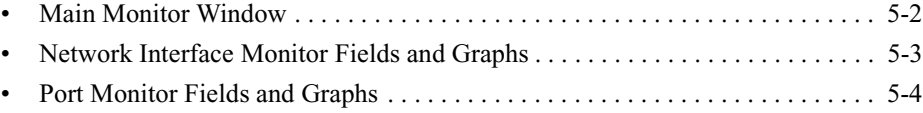

### **Main Monitor Window**

Use this topic to learn more about the DPA - Remote main monitor window fields and controls. This screen is accessed by choosing Monitor from the Device Monitor field on the Control Panel. To close this screen, use the ESC key.

### **Fields and Controls**

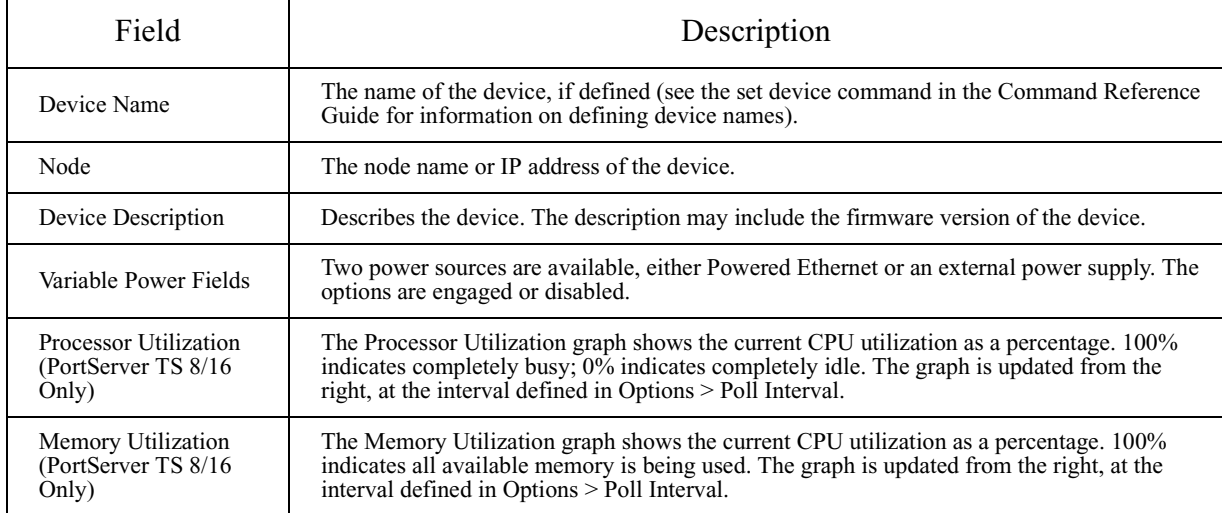

### **Network Interface Monitor Fields and Graphs**

Use these tables to learn more about the network interface fields and graph.

### **Topics**

- "Interface Information Fields" on page 5-3
- "Input Counter Fields" on page 5-3
- "Output Counter Fields" on page 5-4
- "Octets In/Octets Out Monitor" on page 5-4

### **Interface Information Fields**

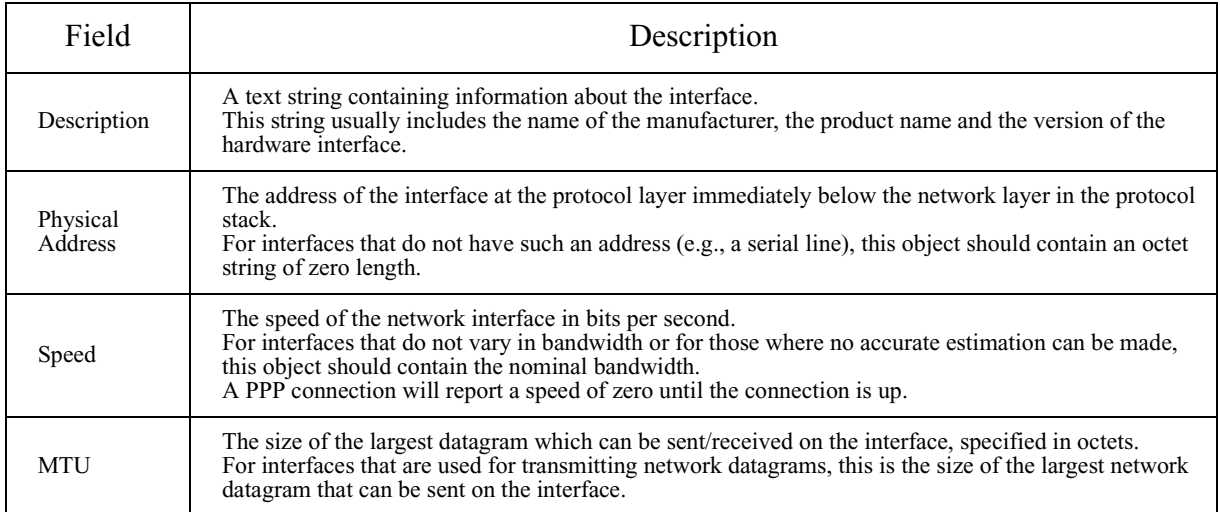

### **Input Counter Fields**

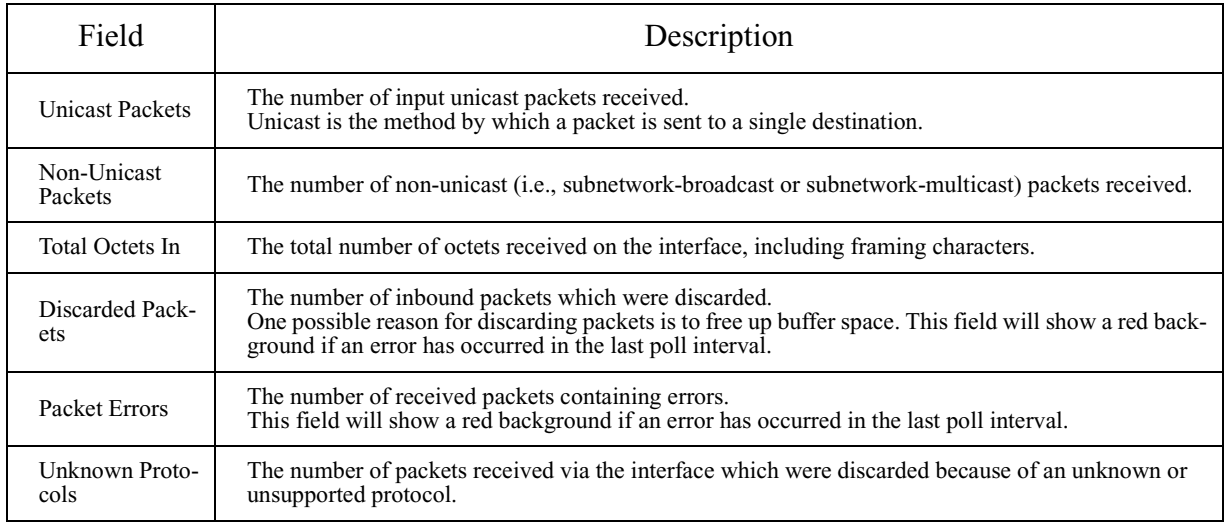

### **Output Counter Fields**

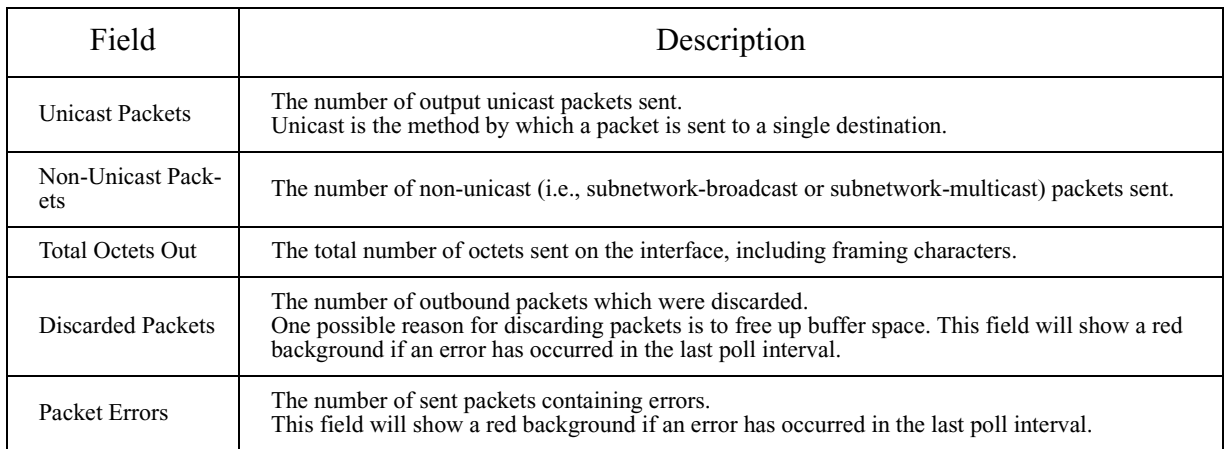

### **Octets In/Octets Out Monitor**

The Octets In/Octets Out graphs show the number of octets received (Octets In) and transmitted (Octets Out) by the interface. The graphs update from right-to-left and represent the percentage of line speed over the last 20 poll intervals.

The scale of the graphs can be changed by choosing Options > Graph Scale > Network from the Monitor Window menu.

The poll interval of the graphs can be changed by choosing Options > Poll Interval from the Monitor Window menu. The valid range is from 1-60 seconds. The poll interval determines how frequently the interface is polled for information.

### **Port Monitor Fields and Graphs**

Use this topic to learn more about the port monitor fields and graphs.

### **Topics**

- "Port Monitor Fields" on page 5-4
- "Signal Monitor" on page 5-5
- "Characters In/Characters Out Monitor" on page 5-5

### **Port Monitor Fields**

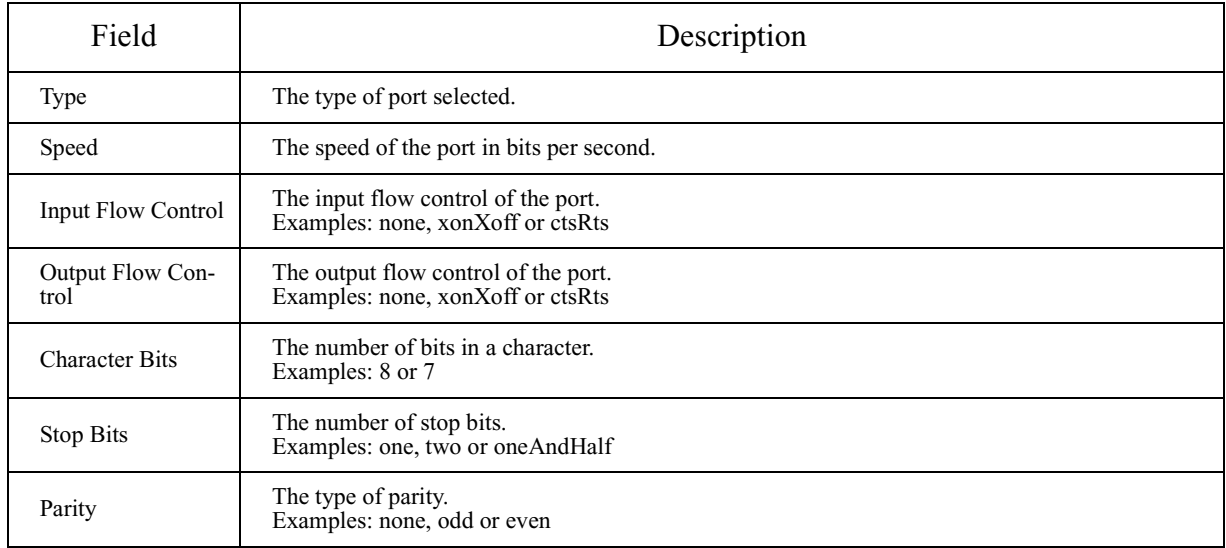

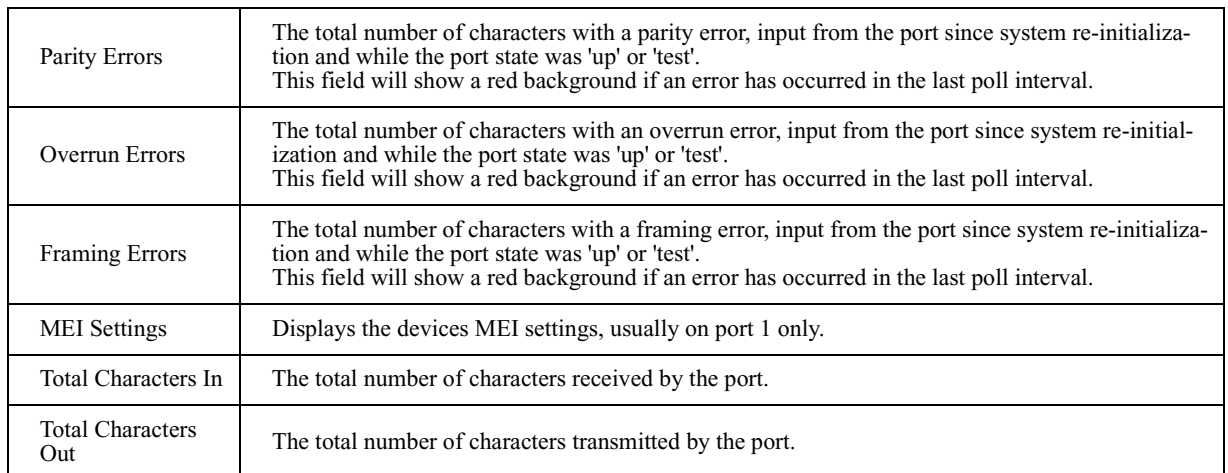

### **Signal Monitor**

This section of the port monitor window shows the status of various EIA-232 signals on the selected port. Active (on) signals are shown in green and inactive (off) signals in black.

| Signal     | Description               |
|------------|---------------------------|
| <b>RTS</b> | Request to Send           |
| <b>CTS</b> | Clear to Send             |
| <b>DSR</b> | Data Set Ready            |
| <b>DCD</b> | Data Carrier Detect       |
| <b>DTR</b> | Data Terminal Ready       |
| RI         | Ring Indicator            |
| <b>OFC</b> | Output is Flow Controlled |
| IFC        | Input is Flow Controlled  |

*EIA-232 Signal Descriptions*

### **Characters In/Characters Out Monitor**

The Character In/Character Out graphs show the number of characters received (Characters In) and transmitted (Characters Out) by the port. The graphs update from right-to-left and represent the percentage of line speed over the last 20 poll intervals. The poll interval determines how frequently the port is polled for information. Poll intervals apply to all data, not just graphs.

### **Device Monitor Options**

Fonts, timers, and graph scaling can be modified for the Device Monitor by going to File > Options > Device Monitor.

5-6 *Port Monitor Fields and Graphs*

## *chapter 6* **Troubleshooting**

• Connection Errors . . . . . . . . . . . . . . . . . . . . . . . . . . . . . . . . . . . . . . . . . . . . . . . . 6-2

*Troubleshooting* 6-1

### **Connection Errors**

Use this topic to learn more about DPA - Remote connection errors.

During the course of connecting to or monitoring a device, error windows may appear if DPA - Remote cannot properly communicate with the device. These errors may point to a problem with the device or the network connection between the device and DPA - Remote. The device may simply be powered off or disconnected from the network.

If you get a connection error, verify these things.

- The IP address you specified is correct for the device
- The IP address for the device is unique on your network
- The device is powered-on and properly connected to your network
- You can ping or telnet to the device
- The SNMP daemon is running on your device.
- The value in the community field you use (when selecting a device to monitor) matches the actual read or write community value defined on the device.

If DPA - Remote can not discover your device, it can be due to one of following reasons:

- The Digi device may have old firmware.
- ADDP or SNMP may not be supported on the device.
- There may be a network problem.